# **How to upgrade firmware of Ariva 4K series.**

Download and save to local PC drive all the necessary files (zip archive with firmware update and apk file with CAM application). All files you can find on [http://www.ferguson](http://www.ferguson-digital.eu/en/download/)[digital.eu/en/download/](http://www.ferguson-digital.eu/en/download/)

# **1. Preparing the USB stick**

- a) Prepare a USB stick (min. 1GB free storage). You can also use the microSD card.
- b) Format the USB stick to the FAT32 file system.
- c) Write to the root directory of USB stick file with the firmwareware update. (zip file – do not unpack)
- **d)** Create a folder in the root directory called: **preinstall**

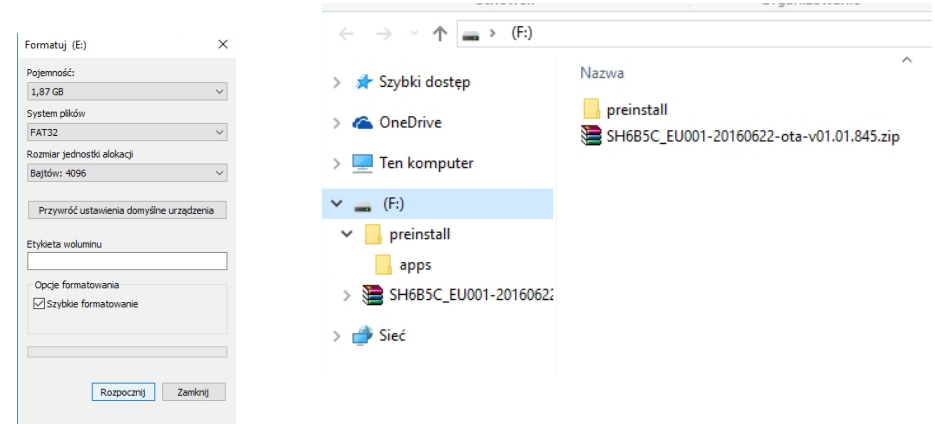

- e) In the preinstall folder created sub-folder, named: **apps**
- f) Copy CAM application file (\*.apk) to the *apps* sub-folder

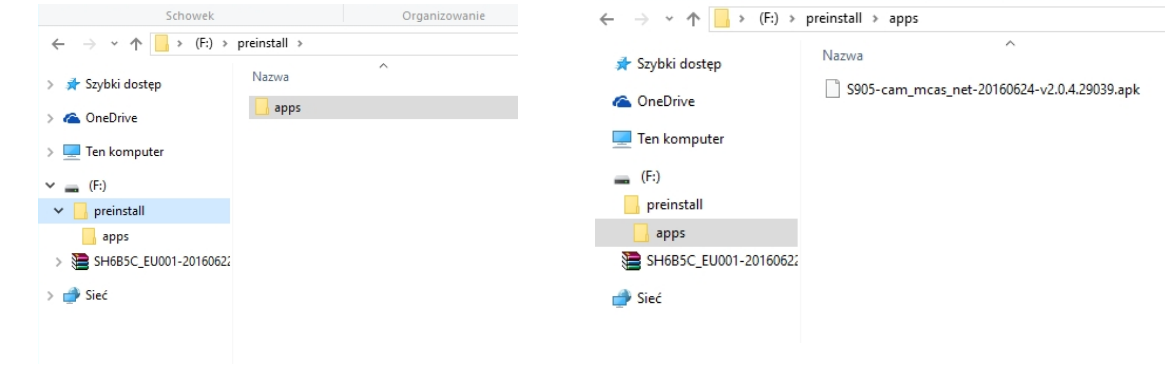

ЭŚ. **It is important to preserve the structure and folder names as described above.**

# **2. Update Ariva 4K series receiver**

- a) Plug in the USB stick into any of the USB port, or microSD card in card reader.
- b) Choose: Applications  $\rightarrow$  Update  $\rightarrow$  Update Local

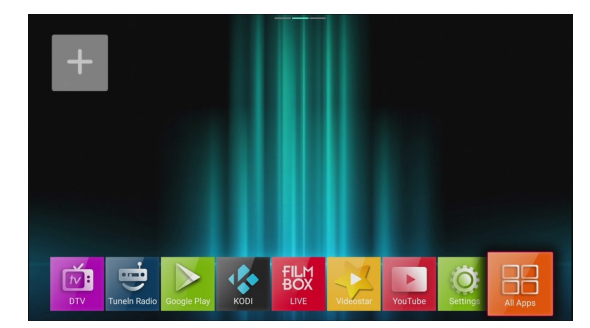

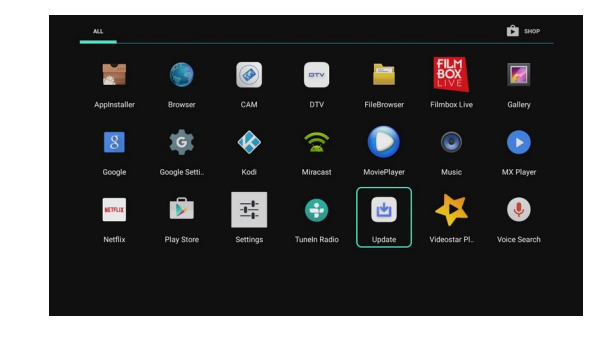

- c) Select the drive and the update file (zip).
- d) Click OK on the remote control. The update will start automatically.

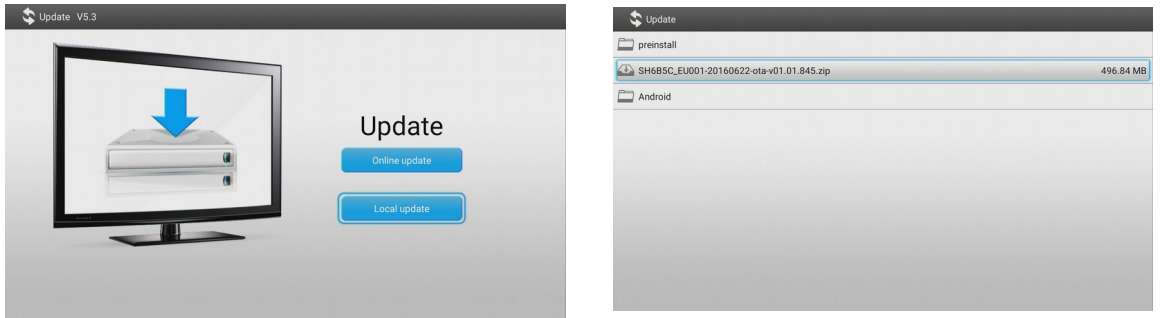

- **e) After updating it is very important to restore to factory settings !!**
- f) To restore factory settings enter the menu: Settings  $\rightarrow$  Storage and reset  $\rightarrow$  Factory data reset  $\rightarrow$  Factory data reset  $\rightarrow$  Erase everything.

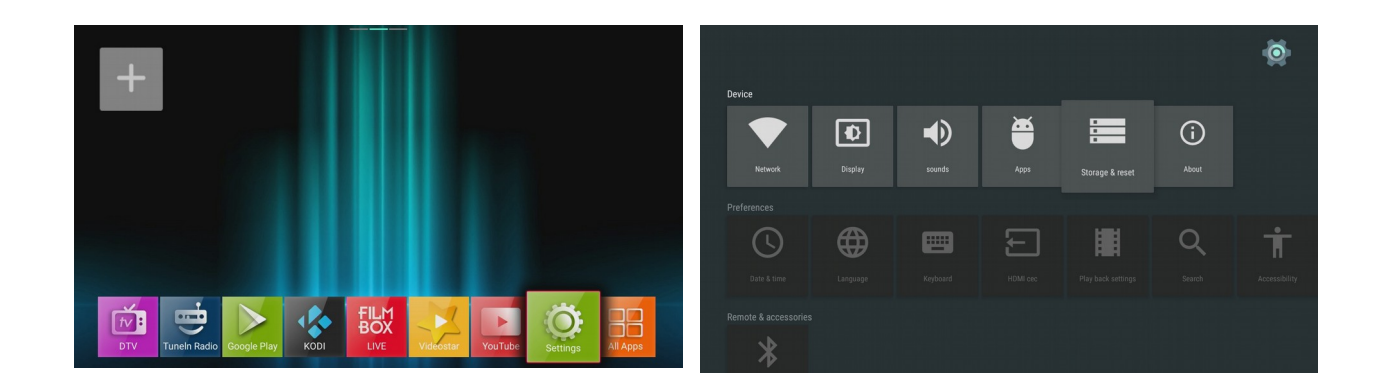

After restoring factory defaults the receiver will reboot automatically.

USB stick should remain in the USB port.

Stop on the language choose screen and do to the point 3.

## **3. Update CAM application.**

- a) After restoring factory defaults and boot, we see the language selection menu.
- b) Stop. Do not choose the language. At this point just, press the options button  $\Box$  on the remote control.

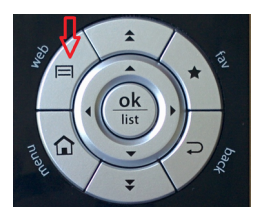

c) On the screen briefly appears notification with the installation of CAM application.

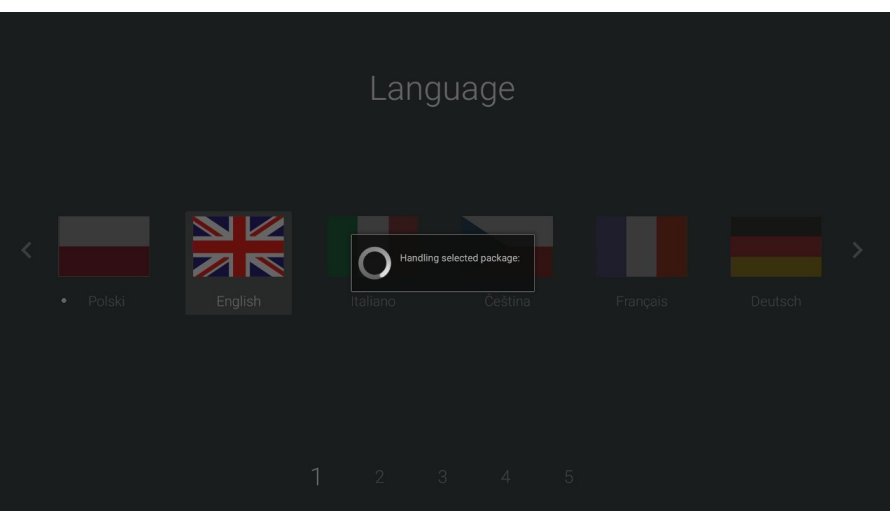

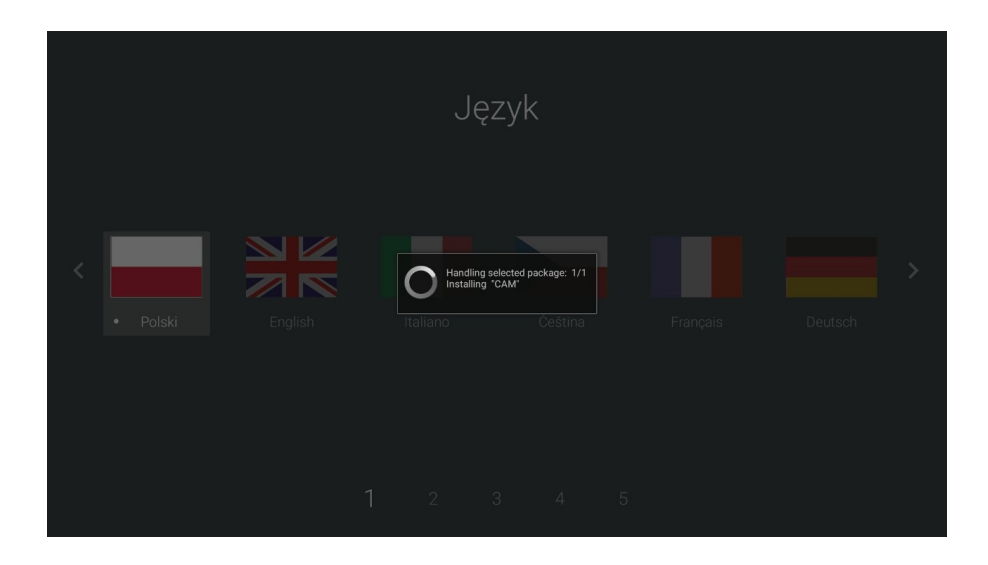

d) Next select language and configure all other options.

### **4. First use of CAM application**

**One time manual start of CAM application is required.** 

**Please make sure that the card is inserted chip face down and the contacts are clean.**

Select in the start menu: All Apps

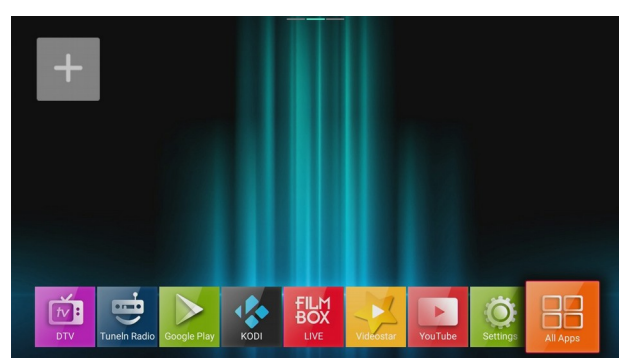

Next select the CAM application:

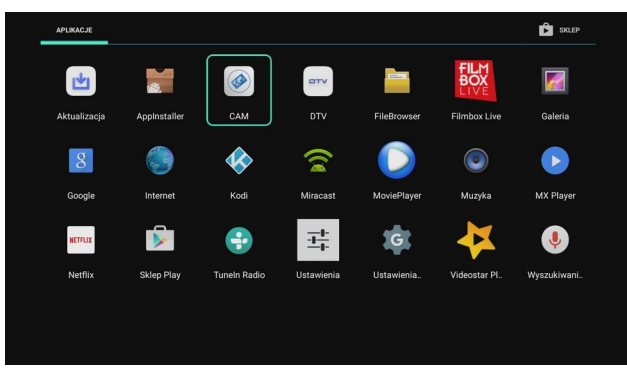

You should see a window:

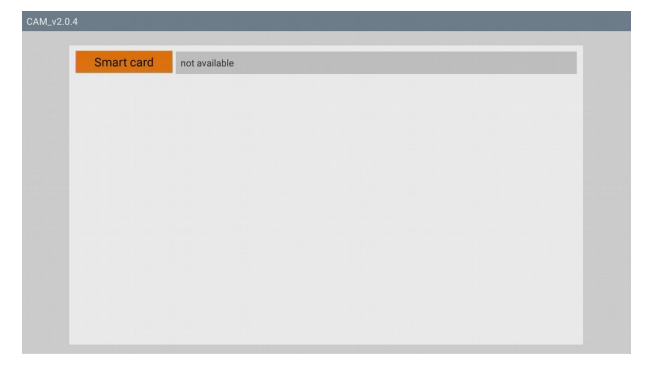

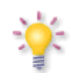

Now you have to wait about 20 seconds until the card parameters will be read. From now on the application will start automatically every time you boot your device.

**Note. Each time you restore factory settings – preloaded in step 3 CAM application is deleted from system! To restore the normal operation without deleting user settings please do the following point 5.**

#### **5. Updating the old version of the CAM application (optional)**

a) In the main menu, select Settings  $\rightarrow$  Applications  $\rightarrow$  select CAM application  $\rightarrow$  Clear Data  $\rightarrow$  OK

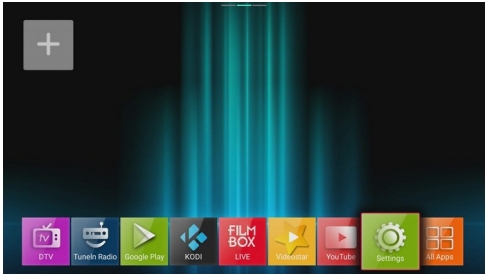

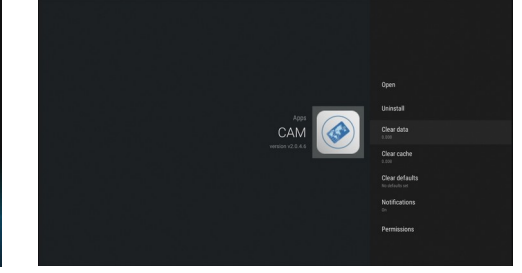

b) Next choose: Uninstall  $\rightarrow$  OK  $\rightarrow$  OK

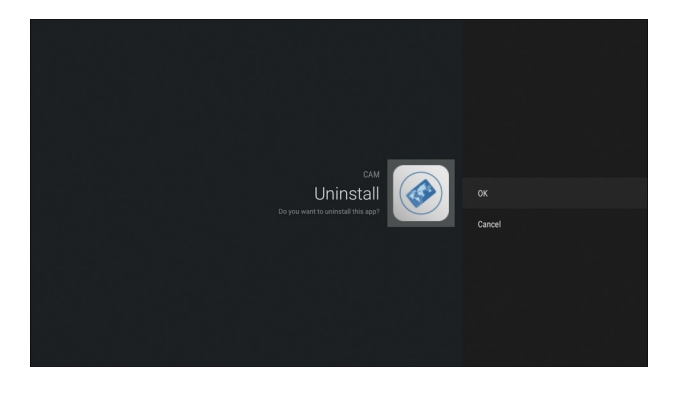

c) Return to the main menu. Choose: All Apps  $\rightarrow$  AppInstaler  $\rightarrow$  select the drive with CAM application file (\*.apk)  $\rightarrow$  select INSTALL and confirm OK

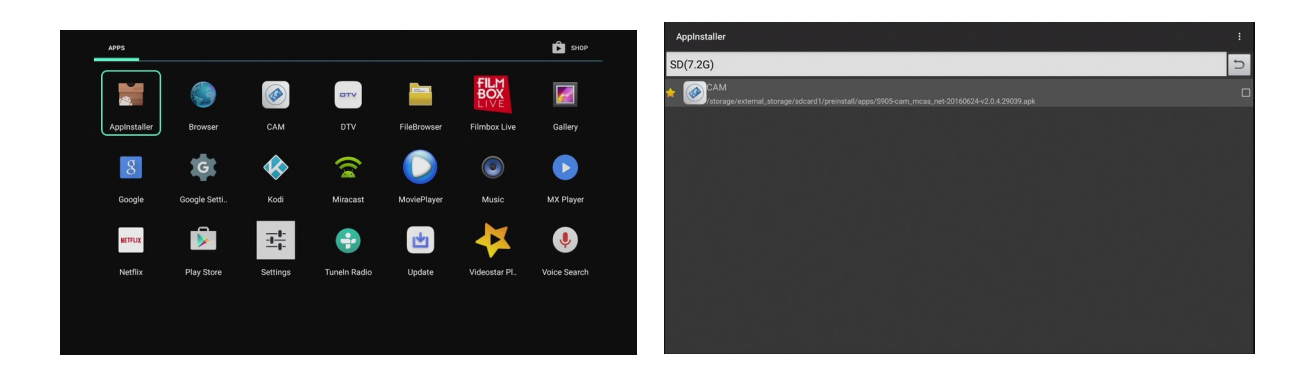

d) After installation, reboot the receiver.